# **ArcGIS Explorer Online—GIS for Everyone**

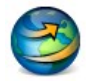

Creating notes, photo links, and presentations

ArcGIS Explorer Online (AGXO) is a browser-based GIS viewer that gives you an easy way to explore, visualize, and share spatial information. Ready-to-use basemaps and map services can be added to a project along with the ability to add notes, photos, reports, videos, perform queries and create presentations.

This quick guide is an extension of the **Introduction to ArcGIS Explorer Online quick guide** and builds on skills covered there. Please refer to that introductory guide for further instructions on the steps contained in the Get Started section below.

### **Get Started**

- 1. Open [ArcGIS Explorer Online.](http://explorer.arcgis.com/)
- 2. If necessary, change the basemap to Topographic.
- 3. Add California Fire History from ArcGIS Online. 4. If necessary, zoom to the California Fire History
- layer.
- 5. Open the legend to review the meaning of the fire history symbols and colors.

## **Further Exploration of ArcGIS Explorer Online Ribbons**

### Finding locations

- 1. Select the Search button on the Home ribbon which will open up the Search window.
- 2. In the Search window select Places, type **Los Angles National Forest** and press Enter on your keyboard.
- 3. Select Add next to Angeles National Forest, CA.
- 4. Zoom and pan to center the Station Fire in the map display. The Station Fire perimeter is just south of the Angeles National Forest, CA, United States marker.
- 5. Change to Map Contents and zoom to the Angeles National Forest by doubleclicking on the layer name.

### Adding Notes

- 1. Select the Point tool from Notes on the Home ribbon.
- 2. Place a point marker inside the Station Fire burn area by clicking with your left mouse button.
- 3. Right click on the point marker and select Show Popup. Select Edit Content and change the name from "Note" to "**Station Fire Image**".
- 4. Type "**Station Fire Plume**" in the description box.
- 5. Use [Google Images](http://www.google.com/imghp) to locate an appropriate image of the Station Fire and add the URL. Be sure to copy the actual link to the image and not the web page.
- 6. Click OK.

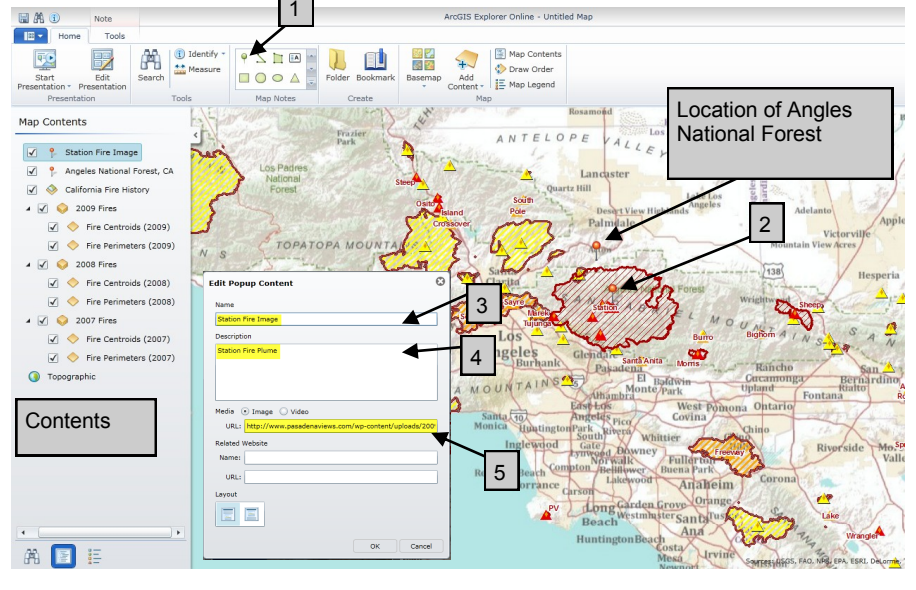

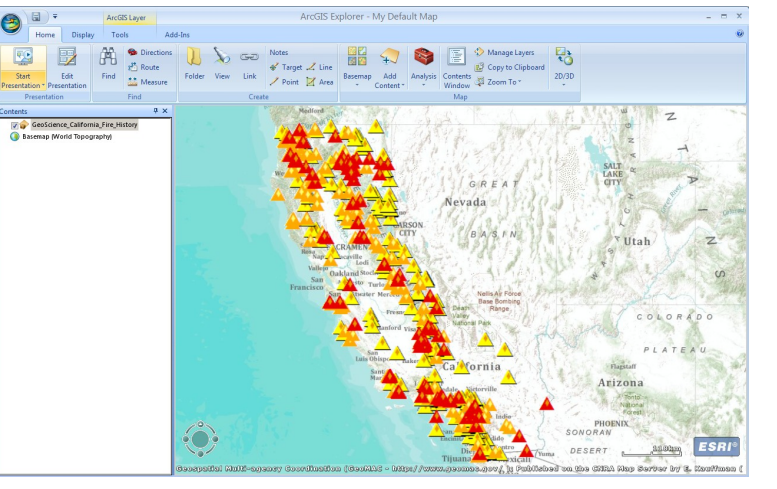

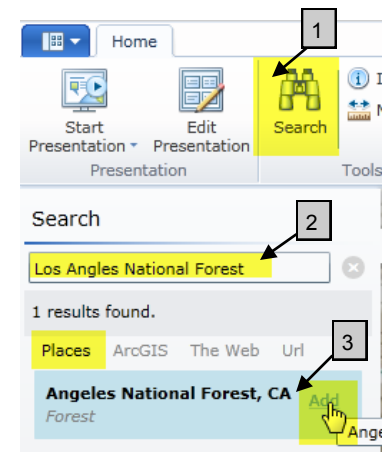

# **Further Exploration of ArcGIS Explorer Ribbons (continued)**

Test your note by clicking on the Station Fire Image marker.

#### **Presentations**

A presentation within ArcGIS Explorer Online allows you to communicate your ideas and information by combining your basemap, layers, notes and other elements with a series of presentation slides. Home

### Creating a presentation

- 1. Click the Edit Presentation button on the Home ribbon. This opens a separate Slides window and displays the Presentation ribbon used to manage the various aspects of the map's presentation.
- 2. Choose a map extent for your first slide. In this case, zoom out to the full extent of the California Fire History layer.

Start

Presentation \* Presentat Presentati

Edit

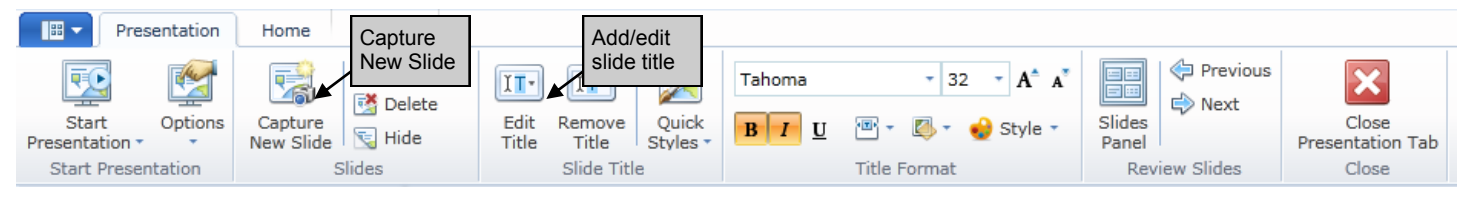

- 3. Add a title to your map using the Edit Text tool: **California Fire History**.
- 4. Click on the Capture New Slide button. The first slide will be added to Slides window.
- 5. Zoom to the Station Fire Image note.
- 6. Add a slide title: **Station Fire Area**.
- 7. Capture the new slide.

#### Adding Text

In addition to adding maps to your presentation, text boxes can also be added. Select the Text tool from Map Notes and create your own text boxes. Use the Appearance tools to customize your boxes.

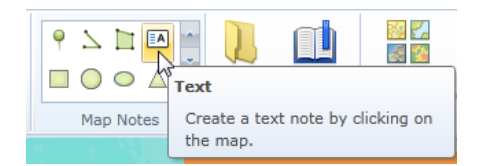

 $\mathbf{C}$ 

圓

 $He$ 

Presentation

From Beginning

From Current Slide

Edit Presentation

### Running a Presentation

A presentation can be started from the Home or Presentation ribbon by clicking *Start Presentation*  in the Presentation group or from the Presentation tab by clicking either *From Beginning* or *From Current Slide* in the Start Presentation group.

- the upper left corner.
- 1. Move to the previous slide.
- 2. Move to the next slide.
- 3. Show the Slides window.
- 4. Indentify.
- 5. Stop Presentation.

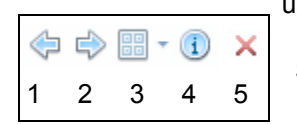

You can control the presentation using the presentation toolbar located in

Slides can also be advanced using the keyboard space bar.

As you move through the presentation, notice that each map is interactive. In the first slide, the display has been zoomed to the San Francisco Bay area. Advancing to the second slide, the note associated with the Station Fire Image marker has been opened. The third slide demonstrates the use of text boxes to add content.

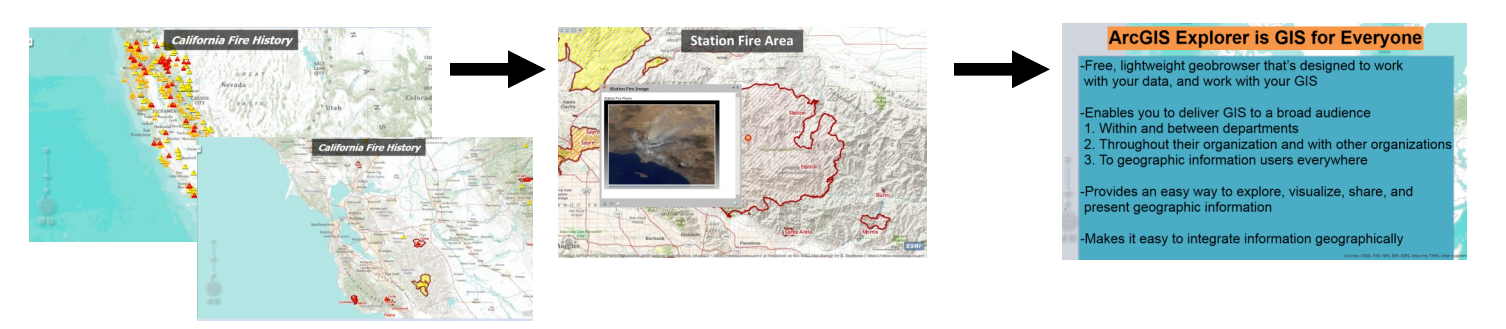

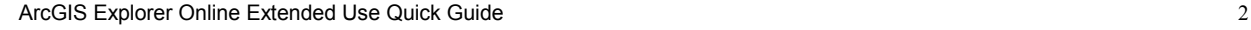

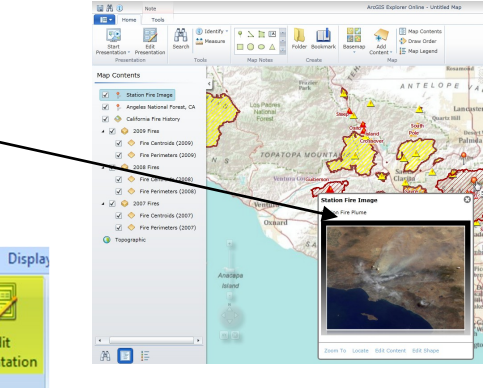